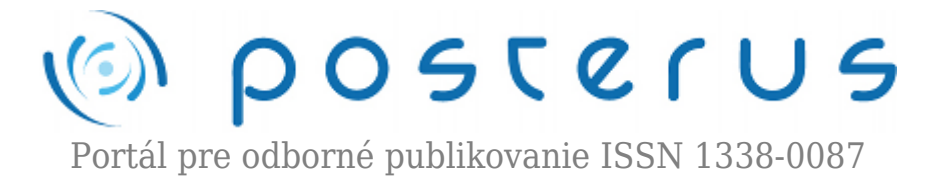

## **[Dátové centrum pre vedu a výskum poskytuje prístup na](http://www.posterus.sk/?p=16235) [výkonný výpočtový systém MATLAB pre pracovníkov vedy](http://www.posterus.sk/?p=16235) [a výskumu \(2\)](http://www.posterus.sk/?p=16235)**

Humusoft · [MATLAB/Comsol](http://www.posterus.sk/matlab)

16.09.2013

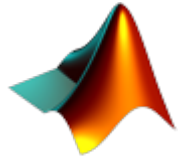

Centrum vedecko-technických informácií SR v Bratislave (CVTI SR) je v rámci Operačného programu Výskum a vývoj riešiteľom národných projektov Infraštruktúra pre výskum a vývoj – Dátové centrum pre výskum a vývoj (DC VaV) a Národná infraštruktúra pre podporu transferu technológií na Slovensku (NITT SK). Projekty sú financované **1**

z Európskeho fondu regionálneho rozvoja (ERDF) a ich cieľom je vybudovať dátové centrum pre výskum a vývoj, ktoré bude uchovávať, spracovávať informácie potrebné pre organizácie výskumu a vývoja v Slovenskej republike a poskytovať služby v súvislosti s využívaním tejto infraštruktúry.

Skôr ako začneme využívať výhody dátového centra pri paralelných výpočtoch je vhodné pozrieť sa na profil klastra, ktorý definuje určité vlastnosti využívané pri vytváraní a vykonávaní vašich úloh v MATLABe. Napríklad existuje niekoľko funkcií, ktoré ho využívajú a stretnete sa s nimi vo väčšine paralelných výpočtov. Ide napríklad o funkcie *matlabpool* alebo *batch*. Pre správu profilov sa využíva nástroj Cluster Profile Manager. Nájdete ho v záložke HOME v sekcii ENVIRONMENT po kliknutí na položku Parallel a vybratím Manage Cluster Profiles, ako je to na Obr.1.

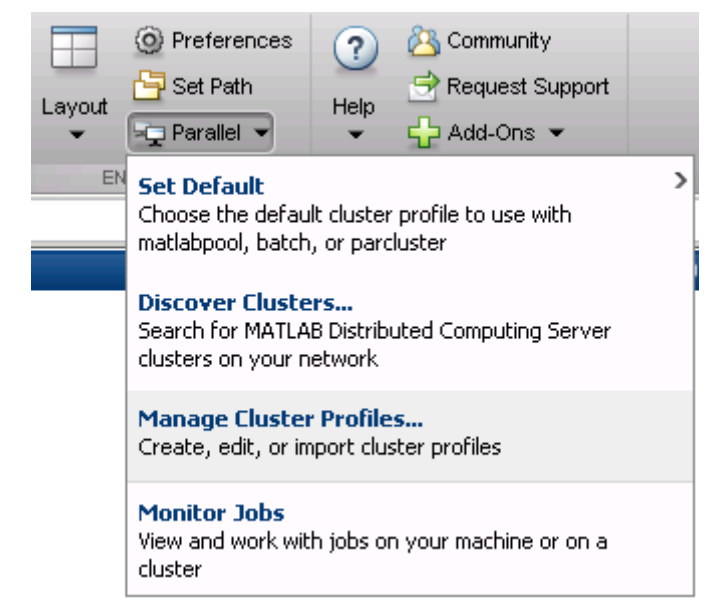

*Obr.1 Nastavenia pre paralelné výpočty*

Po otvorení nástroja Cluster Profile Manager môžeme vidieť aktuálne dostupné profily a prezrieť si ich vlastnosti. Pre pridanie nového profilu máme dve možnosti. Prvou možnosťou je nechať MATLAB vyhľadať klaster za nás. Existuje viacero spôsobov ako tak urobiť, a to priamo v nastaveniach pre paralelné výpočty v časti Discover Clusters… (Obr.1), alebo priamo v nástroji Cluster Profile Manager pomocou tlačidla Add prípadne Discover Clusters. Ako miesto, na ktorom má MATLAB nájsť klaster označíme našu sieť (On your network). Všetky dostupné klastre sa nám zobrazia v okne (Obr.2).

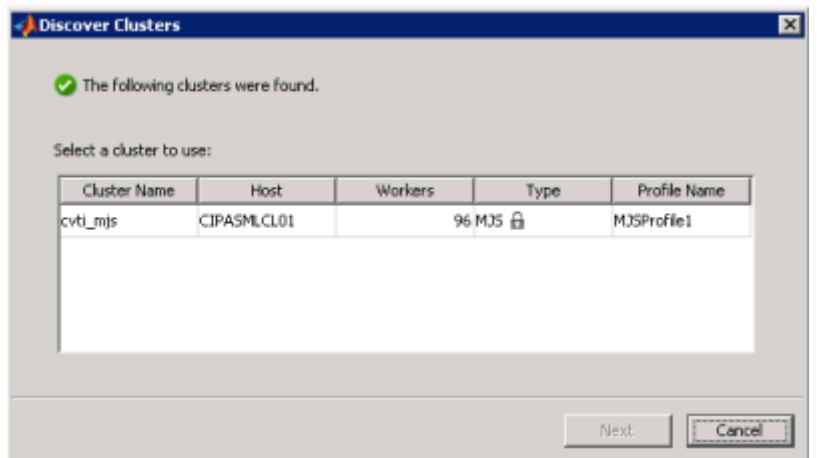

*Obr.2 Nájdené klastre*

Vybratím klastra a pomocou tlačidla Next si ho môžeme pridať medzi naše profily. Ak ho chceme využívať ako štandardný je potrebné zaškrtnúť voľbu Set new cluster profile as default. Po dokončení sa profil objaví v okne nástroja Cluster Profile Manager. Spomínali sme však dve možnosti pridania profilu. A teda v špeciálnych prípadoch vám bude profil pridelený priamo od administrátora vo forme súboru s príponou .settings, ktorý obsahuje potrebné údaje o klastri. Pomocou tohto súboru si profil môžeme pridať možnosťou Import v nástroji Cluster Profile Manager. Ak by v niektorom kroku MATLAB požadoval meno alebo heslo odporúčame použiť údaje na prihlásenie sa ku dátovému centru.

Po úspešnom pridaní profilu je možné si ho nechať skontrolovať pomocou stlačenia tlačidla Validate. Pri kontrole sa overujú všetky možnosti nášho profilu na základe jeho nastavení. Po ukončení sa nám zobrazí výsledok testu. K dispozícii máme aj detailné výsledky testu (tlačidlo Show Details) ako je to na nasledujúcom obrázku (Obr.3).

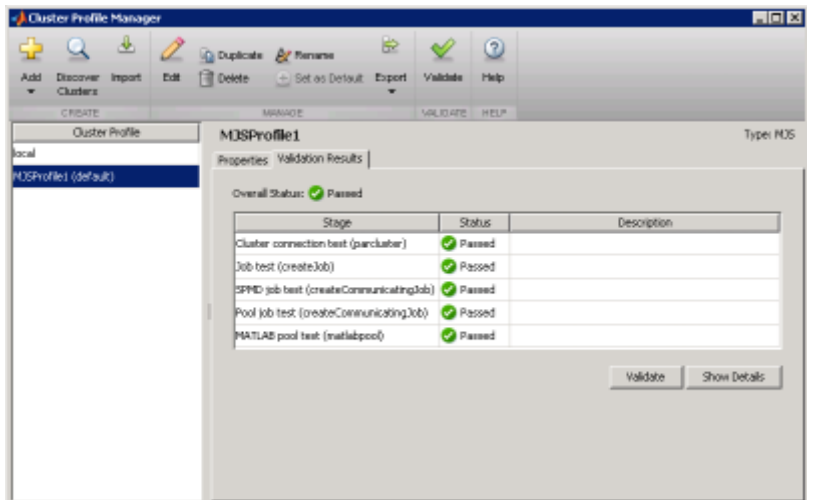

*Obr.3 Validácia profilu*

Ak by sme mali k dispozícii viacero profilov je potrebné pri paralelných výpočtoch zvoliť jeden, s ktorým chceme pracovať. Urobíme tak v časti Set Default (Obr.1) alebo priamo v nástroji Cluster Profile Manager označením profilu a stlačením tlačidla Set as Default (Obr.3). V tomto momente môžeme využívať profil s jeho nastaveniami pre naše paralelné výpočty. Kontrolu môžeme urobiť pomocou príkazu MATLABu matlabpool jednou z jeho možnosti napríklad:

## >> matlabpool >> matlabpoolpoolsize

V prvom prípade sa nám otvorí komunikácia medzi jednotlivými výpočtovými jednotkami klastra štandardného profilu. V druhom prípade si môžeme nastaviť ich počet pomocou parametra *poolsize*, ktorý musí mať formát celého čísla a nesmie presiahnuť maximálny počet uvedený v profile. Po vykonaní príkazu sa v pravej dolnej časti okna MATLABu zmení ikona, ktorá uvádza počet spustení výpočtových jednotiek. Zmenu reprezentuje nasledujúci obrázok (Obr.4).

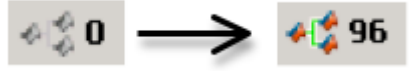

*Obr.4 Otvorenie matlabpool*

Z obrázku je zrejmé, že máme k dispozícii 96 výpočtových jednotiek, avšak pri výpočtoch si môžeme vyžiadať menej a to práve spomínaným parametrom *poolsize*. Nastavenie veľkosti je dôležité pre optimálnu prevádzku celého dátového centra, aby sme využívali len prostriedky, ktoré skutočne potrebujeme. Posledným nástrojom, ktorý v tomto článku spomenieme je Job Monitor. Nájdete ho v nastaveniach pre paralelné výpočty Monitor Jobs (Obr.1). Pomocou neho si viete skontrolovať stav vášho výpočtu pre zvolený profil ako je to na nasledujúcom obrázku (Obr.5).

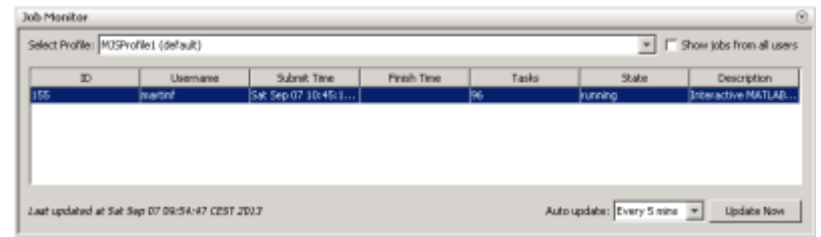

*Obr.5 Job Monitor*

Pre uvoľnenie prostriedkov je po skončení práce potrebné zatvoriť komunikáciu s výpočtovými jednotkami MATLABu pomocou príkazu:

## >> matlabpool close

V tomto okamihu by sa mala zmeniť ikona v pravej dolnej časti MATLABu opačným smerom ako je to na Obr.4. Postup spomenutý v článku nie je potrebný opakovať pokiaľ už máte profil v nastaveniach pre paralelné výpočty. V tejto časti sme si teda ukázali ako správne pracovať s profilom výpočtového klastra. V nasledujúcej časti si ukážeme na konkrétnych príkladoch ako využiť klaster pre bežné výpočty v MATLABe. Pre podporu výpočtového systému MATLAB sa môžete obrátiť na Technickú podporu

zabezpečovanú pracovníkmi CVTI SR na adrese matlab@cvtisr.sk, prípadne môžete využiť diskusné fórum (pre Česko a Slovensko) venované práve MATLABu.

## **Literatúra**

- 1. <http://dc.cvtisr.sk>
- 2. <http://nitt.cvtisr.sk>
- 3. <http://matlab.cvtisr.sk/>
- 4. The MathWorks, Inc., Parallel Computing ToolboxUser's Guide, 2013
- 5. <http://matlab.sk/>

Spoluautormi článku sú Ing. Martin Foltin, PhD., Ing. Tatiana Mudráková, PhD., Humusoft s.r.o., Pobřežní 20, 186 00 Praha 8; Ing. Michal Blaho, PhD., STU v Bratislave, Fakulta elektrotechniky a informatiky, Ústav riadenia a priemyselnej informatiky, Ilkovičova 3, 812 19 Bratislava; Mgr. Dalibor Bošňák, Mgr. Július Kravjar, Centrum vedecko-technických informácií SR (CVTI SR), Lamačská cesta 8/A, 811 04 Bratislava